# **พื้นฐานการเรียนรู้และการใช้งาน ซอฟต์แวร์ SolidWorks Simulation**

## **บทความโดย**

รศ.ดร.เกรียงไกร แซมสีม่วง สาขาวิศวกรรมเกษตรอุตสาหกรรม ภาควิชาวิศวกรรมเกษตร คณะ วิศวกรรมศาสตร์มหาวิทยาลัยเทคโนโลยีราชมงคลธัญบุรี

## **หน่วยการเรียนรู้แบ่งออกเป�น:**

- 1.1 บทนำ
- 1.2 ทำความรู้จักกับโปรแกรม SolidWorks Simulation
- 1.3 วิธีการวิเคราะห์ป�ญหาในแบบต่างๆ ของ SolidWorks Simulation
- 1.4 ข้อมูลที่ต้องทราบก่อนการติดตั้ง SolidWorks Simulation
- 1.5 ทำความรู้จักกับแถบเครื่องมือของ SolidWorks Simulation
- 1.6 ข้อควรระวังในการใช้ซอฟต์แวร์ SolidWorks Simulation
- 1.7 บทสรุป

#### **1.1 บทนำ**

การออกแบบงานทางด้านวิศวกรรม โดยเฉพาะการออกแบบชิ้นส่วนเครื่องจักรกลนั้น ผู้ออกแบบเอง ้จะต้องคำนึงถึงปัญหาต่างๆ ทางด้านวิศวกรรม อาทิเช่น ปัญหาทางด้านความเค้น ปัญหาทางด้านความเครียด ้ปัญหาทางด้านความร้อน เป็นต้น ซึ่งในการแก้ปัญหาใดปัญหาหนึ่ง ผู้ออกแบบนั้นจะต้องใช้ความสามารถทั้ง ทางด้านวิศวกรรมและวิทยาศาสตร์ เข้ามาช่วยแก้ป�ญหา โดยที่อาจจะอยู่ในรูปแบบของสมการเชิงอนุพันธ์ที่ สอดคล้องกับป�ญหาต่างๆ เหล่านั้น กล่าวคือ ป�ญหาดังกล่าวจะประกอบไปด้วย ค่าของตัวแปรต่างๆ กันตาม ้ตำแหน่งต่างๆ บนรูปร่างลักษณะของปัญหานั้นๆ โดยการประมาณค่าต่างๆ ของปัญหาออกมาเป็นจำนวนนับ (Finite) ด้วยการแทนรูปร่างลักษณะของป�ญหาด้วยเอลิเมนต์ (Element) ซึ่งมีขนาดต่างกัน จากนั้นทำการหา ผลเฉลยโดยการประมาณ หรือที่เรียกกันว่า วิธีการไฟไนต์เอลิเมนต์ (Finite Element Method) ที่นิยมเรียก ด้วยคำย่อกันว่า FEM ซึ่งวิธีการนี้สามารถนำมาใช้กับป�ญหาที่มีรูปร่างลักษณะที่ซับซ้อนแบบใดก็ได้

หลักการของวิธีไฟไนต์เอลิเมนต์จะเริ่มต้นจากการพิจารณาเอลิเมนต์ทีละเอลิเมนต์ โดยทำการสร้าง ้ สมการสำหรับแต่ละเอลิเมนต์ที่ตั้งอยู่บนรากฐานที่ว่า สมการที่สร้างขึ้นมานั้น จำเป็นต้องสอดคล้องกับสมการ เชิงอนุพันธ์ของป�ญหาที่ทำอยู่นั้น จากนั้นจึงนำสมการของแต่ละเอลิเมนต์ที่สร้างขึ้นมาประกอบรวมเข้าด้วยกัน ก่อให้เกิดเป็นรูปร่างลักษณะทั้งหมดของปัญหาที่แท้จริง ต่อจากนั้นทำการกำหนดเงื่อนไขขอบเขตลงในสมการ แล้วทำการแก้ป�ญหาของสมการดังกล่าว ซึ่งก่อให้เกิดผลเฉลยโดยประมาณที่ต้องการ ณ ตำแหน่งต่างๆ ของ ป�ญหานั้น ความแม่นยำของผลเฉลยโดยประมาณที่คำนวณออกมานั้น จะขึ้นอยู่กับขนาดและจำนวนของเอลิ เมนต์ที่ใช้ในการแก้ป�ญหานั้น

ดังนั้นในหัวข้อต่อไปเราจะมาทำความรู้จักกับโปรแกรมที่ใช้ในการวิเคราะห์ชิ้นงาน ด้วยวิธีการทาง ระเบียบวิธีไฟไนต์เอลิเมนต์ และจะมาทำความรู้จักกับรูปร่างของเอลิเมนต์

#### **1.2 ทำความรู้จักกับโปรแกรม SolidWorks Simulation**

โปรแกรม SolidWorks Simulation $^\circledR$  คือ ระบบการวิเคราะห์และออกแบบอย่างสมบูรณ์ ซึ่งทำงาน ร่วมกันกับโปรแกรม SolidWorks $^\circledR$  ซึ่งโปรแกรม SolidWorks Simulation สามารถวิเคราะห์ปัญหาทางด้าน ความร้อน (Thermal), ความเค้น-ความเครียด (Stress-Strain), ความถี่ (Frequency), การโก่งงอ (Buckling), ความล้า (Fatigue), การตกกระแทก (Drop Test), การวิเคราะห์ป�ญหาแบบไม่เชิงเส้น (Nonlinear Analysis), การวิเคราะห์ป�ญหาแบบไดนามิกเชิงเส้น (Linear Dynamic Analysis) และการออกแบบป�ญหางานลักษณะ ท่อที่รับแรงดัน (Pressure Vessel Design) ได้ภายในเวลาอันรวดเร็วและง่ายดาย ด้วยเครื่องคอมพิวเตอร์ทั้ง แบบ Notebook และแบบ PC

## **1.2.1 การวิเคราะห์ขั้นพื้นฐานด้วย SolidWorks Simulation**

โปรแกรม SolidWorks Simulation ใช้วิธีทางไฟไนต์เอลิเมนต์ (Finite Element Method) "FEM" ในการวิเคราะห์ป�ญหา FEM คือ วิธีการประมาณเชิงตัวเลข (Numerical Method) เพื่อใช้คำนวณหา ผลเฉลยโดยประมาณของปัญหาที่กำหนดมาให้ โดยการแบ่งรูปร่างขอบเขตของปัญหาออกเป็นชิ้นส่วนย่อยๆ ที่เรียกว่า เอลิเมนต์ (Element) แล้วสร้างสมการของแต่ละเอลิเมนต์ให้สอดคล้องกับสมการเชิงอนุพันธ์ของ ป�ญหานั้น โดยที่เอลิเมนต์ต่างๆ เหล่านี้จะเชื่อมต่อกันที่จุดต่อ (Node) และจะเข้าไปแทนที่ในชิ้นงานที่มี ลักษณะซับซ้อน ซึ่งเป็นตำแหน่งที่จะคำนวณหาค่าตัวแปรตามที่ต้องการ โดยอาศัยหลักการที่ว่า "นำปัญหา ้ง่ายๆ หลายๆ ปัญหาไปทดแทนปัญหาที่ยาก ซับซ้อน และทำการแก้ปัญหาพร้อมกันครั้งเดียว"

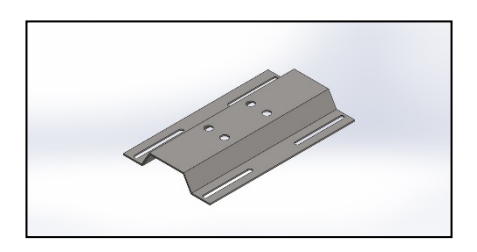

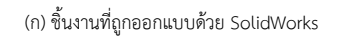

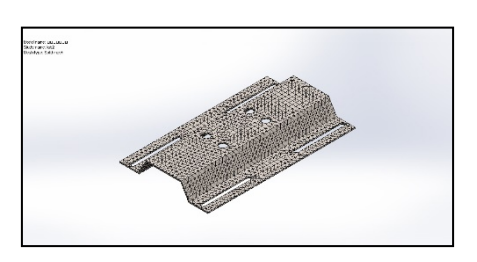

(ก) ชิ้นงานที่ถูกออกแบบด้วย SolidWorks (ข) การสร้าง Element ด้วย SolidWorks Simulation

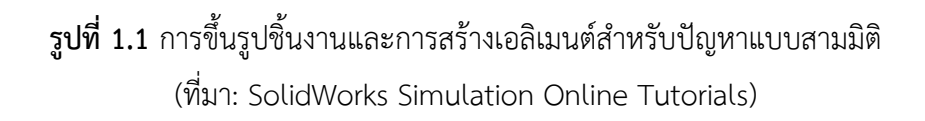

พฤติกรรมของแต่ละเอลิเมนต์จะอยู่ภายใต้ภาระกระทำ (Load) ต่างๆ ที่มากระทำกับชิ้นงาน และการ วิเคราะห์ทางโครงสร้าง โดยทั่วไปการตอบสนองของจุดต่อ จะถูกอธิบายโดยการเคลื่อนที่ในแนวแกนทั้ง 3 และการหมุนรอบแกนทั้ง 3 ซึ่งถูกเรียกว่า "Degree of freedom (DOFs)" การวิเคราะห์โดยใช้ FEM จะถูก เรียกอีกอย่างหนึ่งว่า การวิเคราะห์ทาง Finite Element Analysis (FEA)

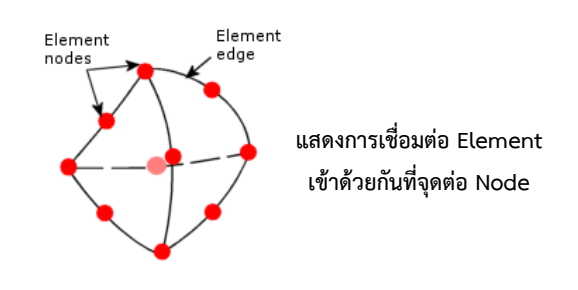

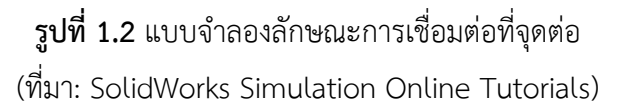

SolidWorks Simulation จะใช้สมการทางคณิตศาสตร์ เพื่ออธิบายถึงพฤติกรรมของแต่ละเอลิเมนต์ที่เชื่อมต่อ กันเป�นโครงข่าย กระบวนการแบบนี้เรียกว่า meshing โดยจะมีคุณสมบัติทางกลของวัสดุ ข้อจำกัดของภาระ จากนั้นโปรแกรมจะจัดรูปแบบของสมการให้อยู่ในรูปแบบของสมการทางพีชคณิต (Algebraic Equations) แล้วทำการแก้ป�ญหาพร้อมกันเพื่อให้ทราบค่าตัวแปรที่ต้องการ

หลังจากที่วิศวกรผู้ออกแบบสร้างชิ้นงานในโปรแกรม SolidWorks อย่างถูกต้องและสมบูรณ์ จากนั้นทำ การวิเคราะห์ป�ญหาด้วยโปรแกรม SolidWorks Simulation ด้วยวิธีการแก้ป�ญหาแบบ FEM ก็จะช่วยให้ วิศวกรผู้ออกแบบได้ชิ้นงานที่มีประสิทธิภาพ ซึ่งโปรแกรม SolidWorks Simulation สามารถช่วยให้ ผู้ออกแบบประสบความสำเร็จในลักษณะต่างๆ ดังนี้

- 1. ลดต้นทุนโดยการทดสอบชิ้นงาน (Simulation) ในเครื่องคอมพิวเตอร์ลง
- 2. ลดเวลาในการผลิตชิ้นงานเข้าสู่ตลาดโดยการลดจำนวนของวัฏจักรของการพัฒนาชิ้นงานลง
- 3. เพิ่มประสิทธิภาพของชิ้นงานโดยการทดสอบแบบเปลี่ยนแนวคิดหลายๆ แบบอย่างรวดเร็ว ก่อนที่จะทำการตัดสินใจขั้นสุดท้าย
- 4. แก้ไขปรับปรุงชิ้นงานโดยอ้างอิงข้อมูลผลเฉลยของป�ญหาจากการวิเคราะห์

# **1.3 วิธีการวิเคราะห์ป�ญหาในแบบต่างๆ ของ SolidWorks Simulation**

วิธีการวิเคราะห์ป�ญหาโดยการประยุกต์ใช้โปรแกรม SolidWorks Simulation นี้จะสามารถทำการแบ่ง ้ออกได้เป็น 9 วิธีด้วยกัน ดังนี้

 $\overrightarrow{\mathbf{Q}}^{\star}$ 

# **1. วิธีการวิเคราะห์ป�ญหาแบบ Static**

้วิธีการแก้ปัญหาแบบ Static นี้ เป็นการแก้ปัญหาเกี่ยวกับ ค่าระยะการกระจัด (Displacement), ค่าแรงปฏิกิริยา (Reaction Force), ค่าความเค้น (Stresses), ค่าความเครียด (Strains) และค่าความปลอดภัย (Factor of Safety, FOS) ลักษณะการเสียหายของชิ้นงานที่ตำแหน่งค่าความเค้นเกินกว่าระดับที่ยอมรับได้ค่า หนึ่ง การคำนวณหาค่าความปลอดภัย จะอยู่บนพื้นฐานของการเสียหายของชิ้นงาน ซึ่งโปรแกรม SolidWorks Simulation สามารถแสดงผลเฉลยของการเสียหายที่เกิดขึ้นในชิ้นงาน

วิธีการแก้ปัญหาแบบ Static ยังสามารถช่วยให้ผู้ออกแบบหลีกเลี่ยงความเสียหายที่อาจเกิดขึ้น จากค่าความเค้นสูงสุด ซึ่งค่าความปลอดภัยที่ได้จากผลเฉลยในการแก้ป�ญหาที่มีค่าน้อยกว่า 1 จะบ่งบอกถึง ความเสียหายของชิ้นงาน ค่าความปลอดภัยที่มีค่ามากๆ ในขอบเขตที่มีความสัมพันธ์กันจะบ่งบอกถึงค่าความ เค้นต่ำ ซึ่งผู้ออกแบบสามารถทำการปรับเปลี่ยนขนาดของรูปร่างให้อยู่ในขอบเขตของป�ญหาได้

#### **2. วิธีการวิเคราะห์ป�ญหาแบบ Frequency**

 $Q_{\rm T}$ 

้วิธีการแก้ปัญหาแบบ Frequency คือ แรงโน้มถ่วงที่ทำให้ชิ้นงานเกิดการสั่นที่ความถี่ค่าหนึ่ง จะ ถูกเรียกว่า ความถี่ธรรมชาติ (Natural Frequency) หรือ Resonant Frequency ในแต่ละความถี่ธรรมชาติ ชิ้นงานจะสั่น และอยู่ในรูปร่างที่แน่นอน ซึ่งเรียกว่า Mode Shape การวิเคราะห์ทางความถี่จะคำนวณความถี่ ธรรมชาติและ Mode Shape ที่เกิดขึ้นจากความถี่ธรรมชาตินั้นๆ ในทางทฤษฎีชิ้นงานจะมีจำนวนจุดต่ออยู่ มากมาย แต่ในทาง FEM จะมีจำนวนจุดต่อมากเท่ากับจำนวน Degree of freedom (DOFs) โดยทั่วไปแล้ว จะมีเพียงไม่กี่จุดต่อที่จะถูกพิจารณา

กรณีที่ชิ้นงานเกิดการสั่นมากๆ นั้น โดยเกิดจากที่ชิ้นงานถูกกระตุ้นโดยภาระกระทำภายนอก แบบ Dynamic และสั่นที่ความถี่ธรรมชาติของชิ้นงานเอง ซึ่งปรากฏการณ์นี้ถูกเรียกว่า "Resonance" การ วิเคราะห์ทางความถี่สามารถช่วยให้ผู้ออกแบบหลีกเลี่ยงการเสียหายจากค่าความเค้นที่มากเกิน ซึ่งสาเหตุมา จากระดับความถี่ที่เพิ่มสูงขึ้น

 $|{\bf Q}^{\star}|$ 

## **3. วิธีการวิเคราะห์ป�ญหาแบบ Buckling**

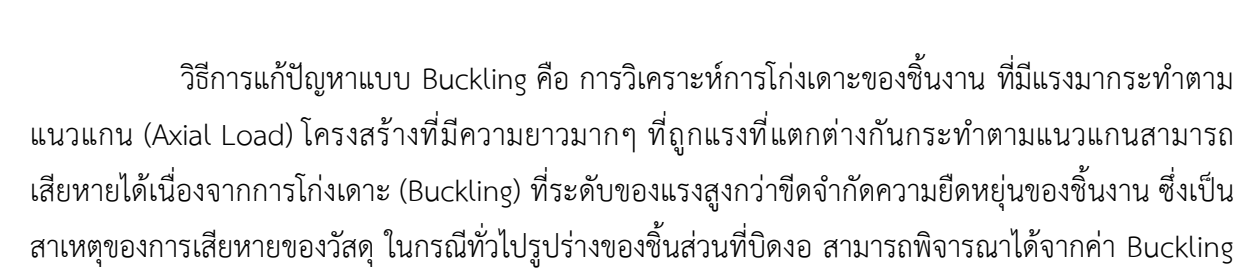

load ซึ่งสามารถช่วยให้ผู้ออกแบบหลีกเลี่ยงการเสียหายที่จะเกิดขึ้นกับชิ้นงานได้

#### **4. วิธีการวิเคราะห์ป�ญหาแบบ Thermal**

้วิธีนี้เป็นการแก้ปัญหาทางความร้อนจะคำนวณเกี่ยวกับ Temperature, Temperature gradients และ Heat flow ซึ่งจะขึ้นอยู่กับ แหล่งพลังงานความร้อน Heat Flux, Heat Power การพาความ ร้อน (Convection) การนำความร้อน (Conduction) และการแผ่รังสีความร้อน (Radiation) การแก้ป�ญหา ทางด้านความร้อนสามารถช่วยให้ผู้ออกแบบหลีกเลี่ยงสภาวะทางความร้อนที่ไม่ต้องการได้ เช่น การให้ความ ร้อนมากเกินไป (Overheating) และการหลอมละลาย (Melting) ทั้งในรูปแบบที่ขึ้นอยู่กับเวลาและไม่ขึ้นอยู่ กับเวลา (Transient and Steady State)

 $Q$ 

#### **5. วิธีการวิเคราะห์ป�ญหาแบบ Drop Test**

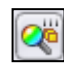

วิธีนี้เป็นการแก้ปัญหาทางความเค้น-ความเครียด (Stresses-Strains) ระยะขจัด (Displacement) และการเปลี่ยนแปลงรูปร่าง (Deform Shape) ของชิ้นงานที่เกิดจากการตกกระแทก โดย การกำหนดขอบเขตของป�ญหาที่เกิดจากความเร็ว (Velocity), ความสูง (Height), ความเร่ง (Acceleration) และขอบเขตทั้งหมดจะขึ้นอยู่กับวัสดุที่ใช้ในการออกแบบชิ้นงาน ผลเฉลยของป�ญหาจะแสดงความเสียหายที่ เกิดจากการกระแทก และกราฟแสดงข้อมูลของความเค้นที่เกิดขึ้นในชิ้นงาน รวมไปถึงภาพเคลื่อนไหวของการ เสียหายของชิ้นงาน

#### **6. วิธีการวิเคราะห์ป�ญหาแบบ Fatigue**

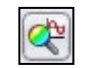

เป�นการวิเคราะห์ป�ญหาทางด้านความล้า (Fatigue) ที่เกิดจากความเค้นสลับไปสลับมาเป�นล้าน ครั้ง เช่น ความเค้นดึง (Tensile Stress), ความเค้นอัด (Compressive Stress) จนที่สุดแล้วชิ้นงานนั้นจะเกิด การแตกหักเสียหาย (Fracture) โดยการวิเคราะห์ป�ญหาดังกล่าวจะแสดงผลเฉลยของป�ญหาเป�นกราฟ S-N Curve เปรียบเทียบความสัมพันธ์ระหว่างค่าความเค้นที่มากระทำ และจำนวนรอบที่ชิ้นงานจะรับได้

# **7. วิธีการวิเคราะห์ป�ญหาแบบ Nonlinear**

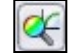

การแก้ป�ญหาแบบ Nonlinear Static Analysis จากรูปด้านล่าง จะเห็นการเปลี่ยนแปลงของ กราฟที่แสดงค่าความสัมพันธ์กันระหว่างระยะขจัดกับแรงที่มากระทำ ซึ่งการเปลี่ยนแปลงที่ไม่เชิงเส้นของ ้ปัญหา จะขึ้นอยู่กับเวลาและเงื่อนไขปัญหาต่างๆ ผลสรุปของปัญหาจะอธิบายและแสดงออกมาเหมือนกับ Linear Static Analysis แต่ข้อมูลของผลเฉลยที่ได้จะมีความเม่นยำ และผิดพลาดน้อยกว่าการแก้ป�ญหาแบบ Nonlinear จะต้องมีความรู้ทางด้าน Finite Element Method ค่อนข้างดี

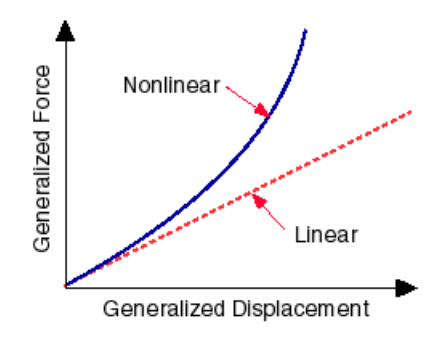

**รูปที่1.3** แสดงค่าความสัมพันธ์กันระหว่างระยะขจัดกับแรงที่มากระทำแบบไม่เป�นเส้นตรง (ที่มา: SolidWorks Simulation Online Tutorials)

#### **8. วิธีการวิเคราะห์ป�ญหาแบบ Linear Dynamic**

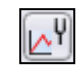

การแก้ป�ญหาแบบ Linear Dynamic นั้น จะเป�นการแก้ป�ญหาแบบภาระกระทำที่เรากำหนดลง ไปในแบบจำลองโดยจะแปรผันตามเวลาที่ภาระนั้นๆ กระทำเสมอ กล่าวคือ เมื่อช่วงเวลาเปลี่ยนไปในขณะใด ขณะหนึ่งแล้วละก็ เราสามารถที่จะทราบปริมาณของภาระกระทำนั้นๆ ได้ หรือถ้าในกรณีที่ไม่สามารถ แก้ปัญหาออกมาเป็นปริมาณได้ โปรแกรมก็จะอธิบายผลออกมาในรูปแบบของสถิติ อาทิเช่น ความเร็ว และ ความเร่งของระบบว่าแตกต่างกันแบบมีนัยสำคัญหรือไม่อย่างไร ดังนั้นแล้วในกรณีการใส่แรงกระทำควรที่จะ กระทำอย่างเป�นระบบและรูปแบบที่ถูกต้อง

## **9. วิธีการวิเคราะห์ป�ญหาแบบ Pressure Vessel Design**

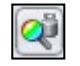

้วิธีการแก้ปัญหาแบบ Pressure Vessel Design นั้น จะเป็นการแก้ปัญหาในแบบที่เราเอง สามารถที่จะรวมเอาผลจากการวิเคราะห์แบบ Static และตัวแปรที่ทำการศึกษามาใช้ได้โดยที่การวิเคราะห์ แบบ Static นั้น จะมีภาระกระทำที่หลากหลายที่จะส่งผลต่อผลลัพธ์ที่จะเกิดขึ้น โดยที่ภาระกระทำอาจจะเป�น ภาระกระทำแบบตายตัว แบบไม่ตายตัว แบบอุณหภูมิความร้อน และแบบ Seismic Loads ผลลัพธ์ที่ได้จาก การแก้ป�ญหาแบบนี้จะอยู่ในรูปของ The Square Root of the Sum of the Squares (SRSS)

# **1.4 ข้อมูลที่ต้องทราบก่อนการติดตั้ง SolidWorks Simulation**

การติดตั้งโปรแกรม SolidWorks Simulation จะต้องทำการติดตั้งโปรแกรม SolidWorks เสียก่อน มิฉะนั้นจะไม่สามารถใช้งานโปรแกรม SolidWorks Simulation ได้โดยประสิทธิภาพของเครื่องคอมพิวเตอร์ ในป�จจุบันมีการพัฒนาอย่างรวดเร็วและต่อเนื่อง ซึ่งหากเครื่องคอมพิวเตอร์มีประสิทธิภาพสูงก็จะช่วยให้การ ทำงานเป�นไปได้อย่างรวดเร็ว โดยการใช้งานของโปรแกรมโดยทั่วไปผู้ผลิตมักจะกำหนดคุณสมบัติขั้นต่ำของ เครื่องคอมพิวเตอร์ที่โปรแกรมนั้นๆ ต้องการ เพื่อให้การใช้งานของ Software เป�นไปอย่างมีประสิทธิภาพและ สมบูรณ์ เครื่องคอมพิวเตอร์ที่นำมาใช้งานควรมีข้อมูลจำเพาะขั้นต่ำดังต่อไปนี้

- **ระบบ Operating System (OS)**
	- Microsoft® Windows® 2000 Professional
	- Microsoft® Windows® XP Professional (32-bit, 64-bit)
- **ประสิทธิภาพของ Hardware ของ Computer** 
	- **- Processor:** เป�น CPU ที่มีความเร็วตั้งแต่ 1.7 GHz ขึ้นไป
	- **- Memory:** หน่วยความจำหลัก RAM ไม่ควรต่ำกว่า 512 MB
	- **- Hard Disk:** ในป�จจุบันฮาร์ดดิสก์ส่วนใหญ่จะมีขนาดขั้นต่ำ 80 GB ขึ้นไปซึ่งเพียงพอต่อการใช้ งานอยู่แล้ว
	- **- Display Card:** การ์ดแสดงผลที่สามารถรองรับการแสดงผลได้มากกว่า 1024 ×768 จุด และ ควรมีการรับรอง OpenGL workstation graphics card ที่มีขนาด หน่วยความจำ 64 MB ขึ้นไป
	- **- Monitor:** จอภาพสำหรับการใช้งานควรเป�นจอที่มีขนาด 17 นิ้ว ขึ้นไป เพื่อแสดงพื้นที่การ ทำงานที่กว้าง ทำให้ง่ายและสะดวก ในการออกแบบชิ้นงาน
	- **- Mouse:** เมาส์เป�นอุปกรณ์ที่มีความสำคัญ ซึ่งควรเป�นเมาส์ที่ใช้เป�นแบบ 3 ปุ่ม จะช่วยอำนวย ความสะดวกในการใช้งานได้มากที่สุด
	- **- Keyboard:** คีย์บอร์ดที่มีใช้อยู่ทั่วไปสามารถนำมาใช้งานได้อยู่แล้ว
	- **- CD-ROW Drive:** เป�นอุปกรณ์มาตรฐานที่คอมพิวเตอร์ต้องมีไว้

## **1.5 ทำความรู้จักกับแถบเครื่องมือของ SolidWorks Simulation**

การใช้งานของโปรแกรม SolidWorks Simulation นั้นจะมีกล่องเครื่องมือหรือแถบเครื่องมือ เพื่อช่วย ให้การทำงานง่ายขึ้น และสะดวกในการใช้งาน ซึ่งแถบเครื่องมือต่างๆ ของโปรแกรม SolidWorks Simulation ้จะแบ่งเป็นหมวดหมู่ตามขั้นตอนของการใช้งาน เพื่อให้ผู้ใช้งานได้เข้าใจและเรียงลำดับขั้นตอนต่างๆ ได้ง่ายขึ้น โดยจะแบ่งออกเป�น 8 หมวดหมู่ด้วยกัน โดยจะเรียงตามขั้นตอนการใช้งานดังนี้

#### **SolidWorks Simulation Toolbar-Main**

แถบเครื่องมือหลัก SolidWorks Simulation Main เป�นแถบเครื่องที่ใช้ในการเริ่มต้นในการ แก้ป�ญหาด้วยวิธี FEM โดยมีความหมายของปุ่มไอคอนต่างๆ ในแถบเครื่องมือ SolidWorks Simulation Main ดังแสดงในตารางด้านล่างนี้

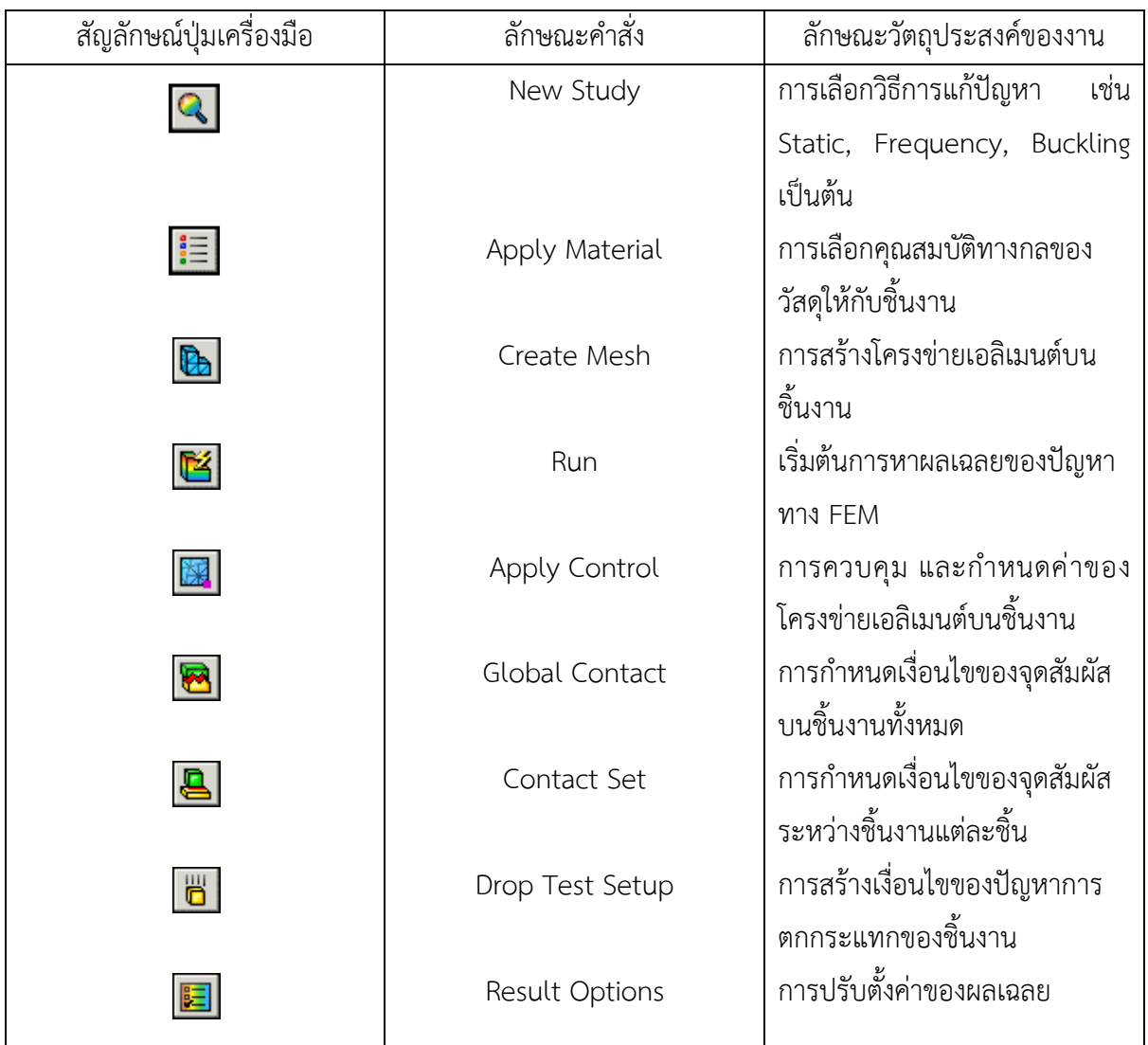

### **SolidWorks Simulation Toolbar-Fixtures/External Loads**

แถบเครื่องมือ SolidWorks Simulation Fixtures/External Loads เป�นแถบเครื่องมือที่ใช้ใน การจำกัดขอบเขตของป�ญหาที่เกิดขึ้นในชิ้นงาน และรูปแบบของภาระภายนอก โดยมี ความหมายของปุ่มไอคอนต่างๆ จากแถบเครื่องมือของ SolidWorks Simulation Fixtures/External Loads ดังแสดงในตารางด้านล่างนี้

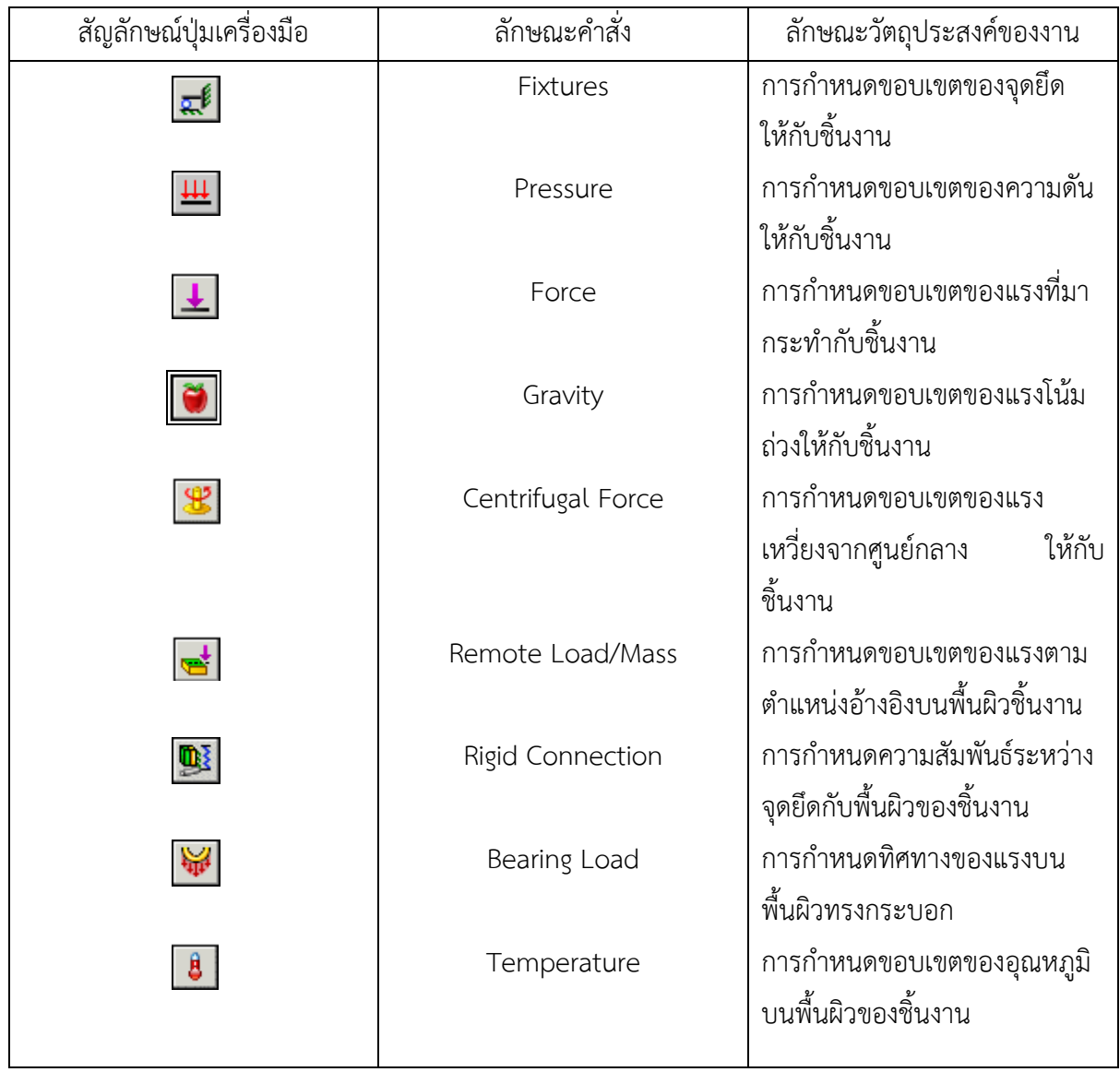

# **SolidWorks Simulation Toolbar-Thermal Loads**

แถบเครื่องมือ SolidWorks Simulation Thermal Loads เป�นแถบเครื่องมือที่ใช้ในการจำกัด ขอบเขตของป�ญหาทางด้านความร้อนที่เกิดขึ้นในชิ้นงาน โดยมีความหมายของปุ่มไอคอนต่างๆ จากแถบเครื่องมือ SolidWorks Simulation Thermal Loads ดังแสดงในตารางด้านล่างนี้

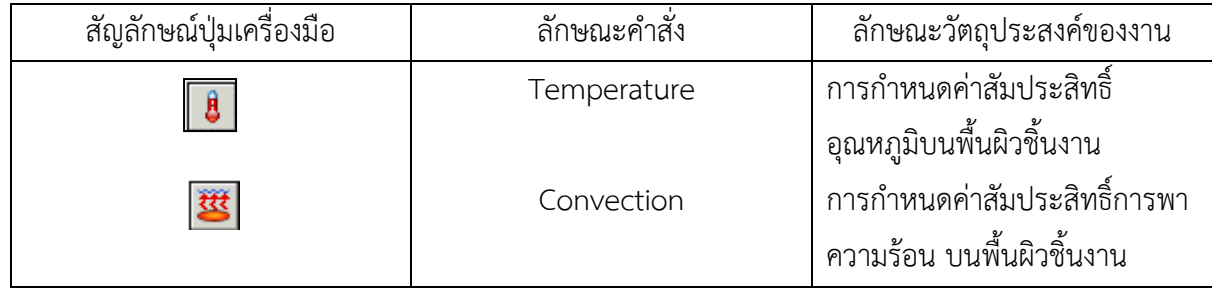

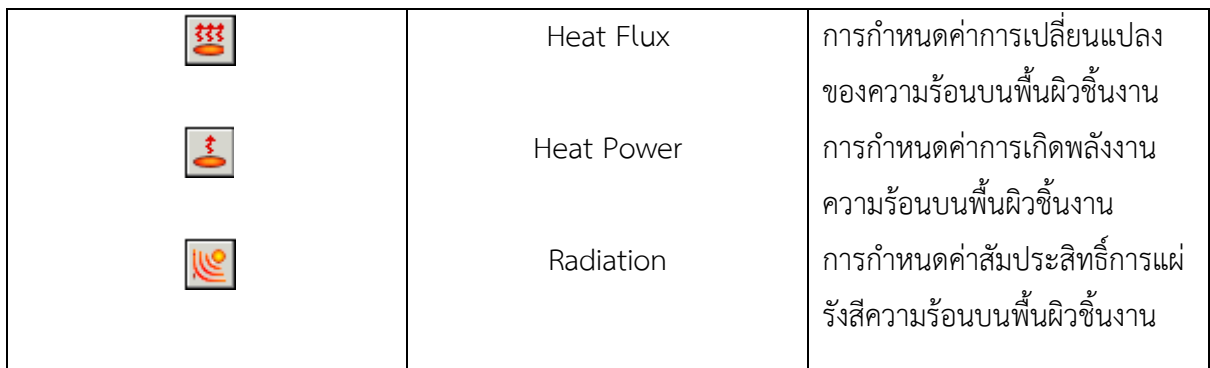

# **SolidWorks Simulation Toolbar-Result Tools**

แถบเครื่องมือ Simulation Toolbar-Result Tools เป�นแถบเครื่องมือที่ใช้ในการแสดงผลเฉลย ของข้อมูลที่ได้จากการแก้ป�ญหาทางไฟไนต์เอลิเมนต์ โดยมีความหมายของปุ่มไอคอนต่างๆ จาก แถบเครื่องมือ Simulation Toolbar-Result Tools ดังนี้

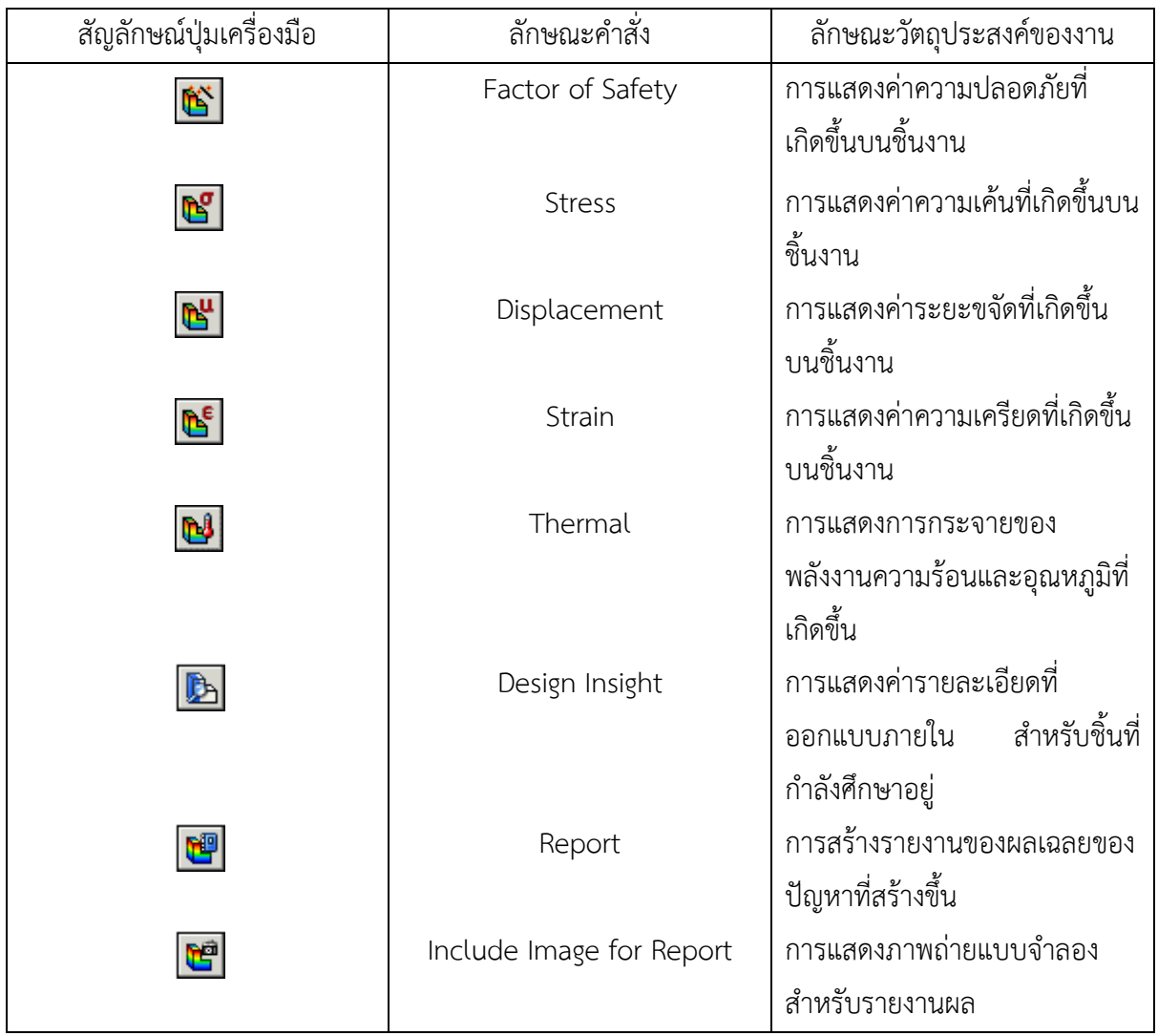

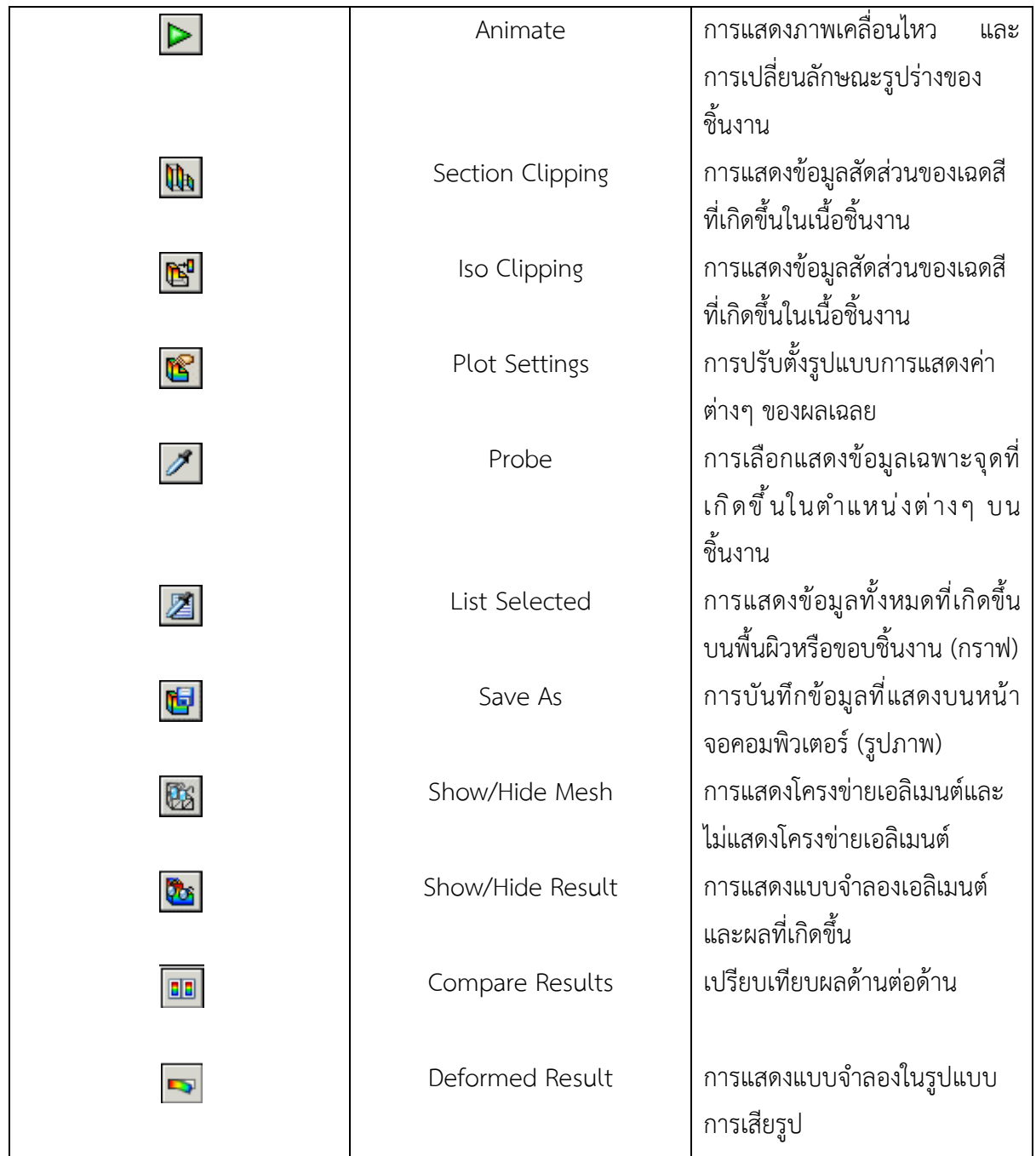

**SolidWorks Simulation Toolbar-List Results Tools** 

แถบเครื่องมือ SolidWorks Simulation Toolbar-List Results Tools เป�นแถบเครื่องมือที่ใช้ ในการแสดงผลเฉลยของข้อมูลที่ได้จากการแก้ป�ญหาทางไฟไนต์เอลิเมนต์ โดยมีความหมายของ ปุ่มไอคอนต่างๆ จากแถบเครื่องมือ SolidWorks Simulation Toolbar-List Results Tools ดังนี้

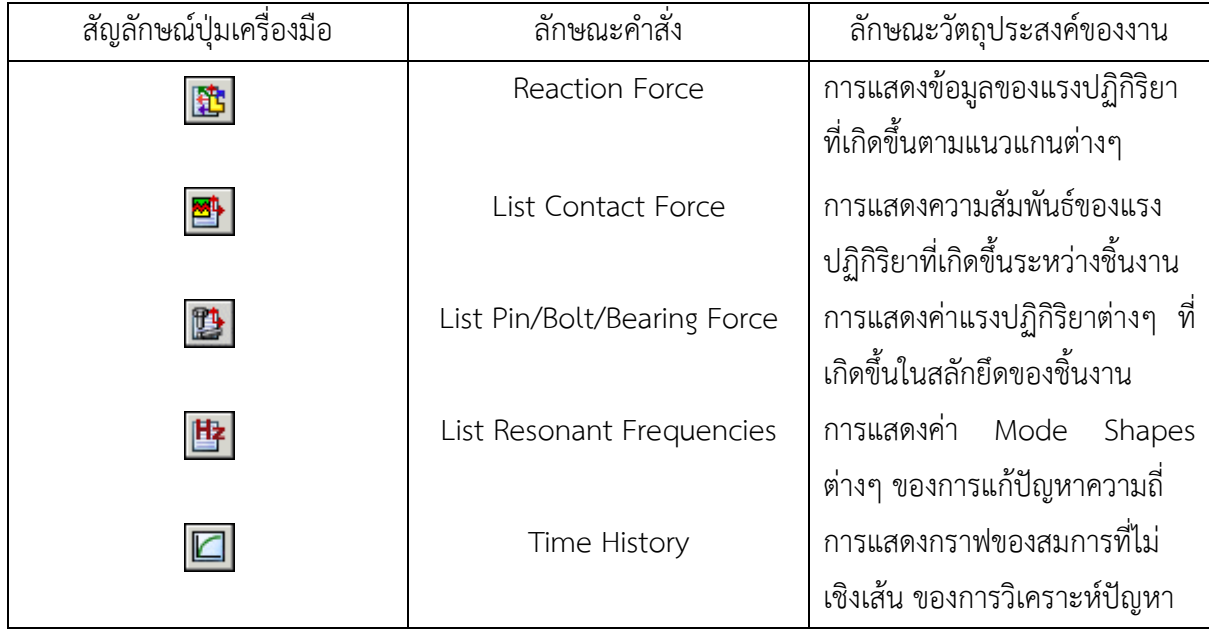

 **SolidWorks Simulation Toolbar-Fatigue** แถบเครื่องมือ SolidWorks Simulation Toolbar-Fatigue เป�นแถบเครื่องมือที่ใช้ในการ แก้ป�ญหาเกี่ยวกับความล้าที่เกิดจากแรงที่มากระทำกับชิ้นงานในสภาวะต่างๆ โดยมีความหมาย ของปุ่มไอคอนต่างๆ จากแถบเครื่องมือ SolidWorks Simulation Toolbar-Fatigue ดังนี้

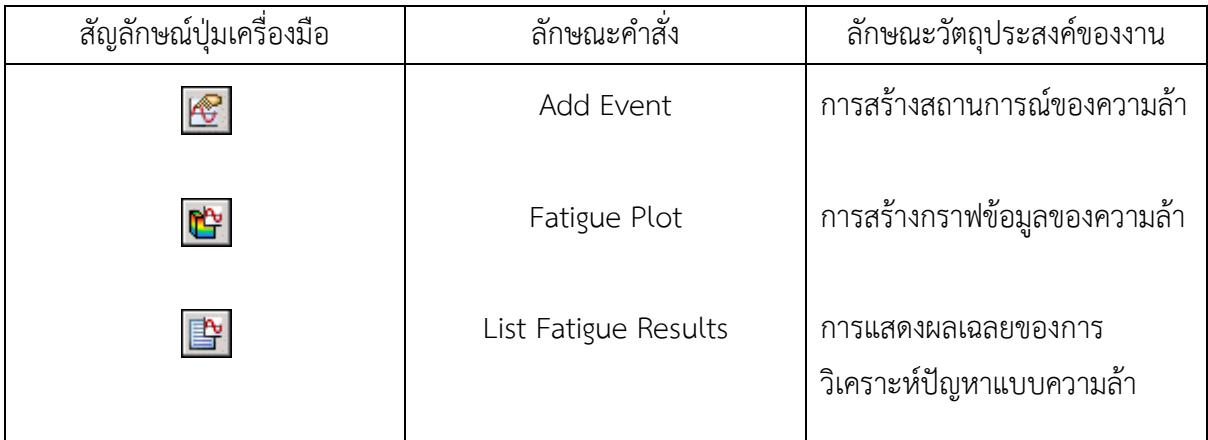

 **SolidWorks Simulation Toolbar-Trend Tracker** แถบเครื่องมือ SolidWorks Simulation Toolbar-Trend Tracker เป�นแถบเครื่องมือที่ใช้ใน การแก้ป�ญหาเกี่ยวกับการหาจุดแนวโน้มผลลัพธ์โดยมีความหมายของปุ่มไอคอนต่างๆ จากแถบ เครื่องมือ SolidWorks Simulation Toolbar-Trend Tracker ดังนี้

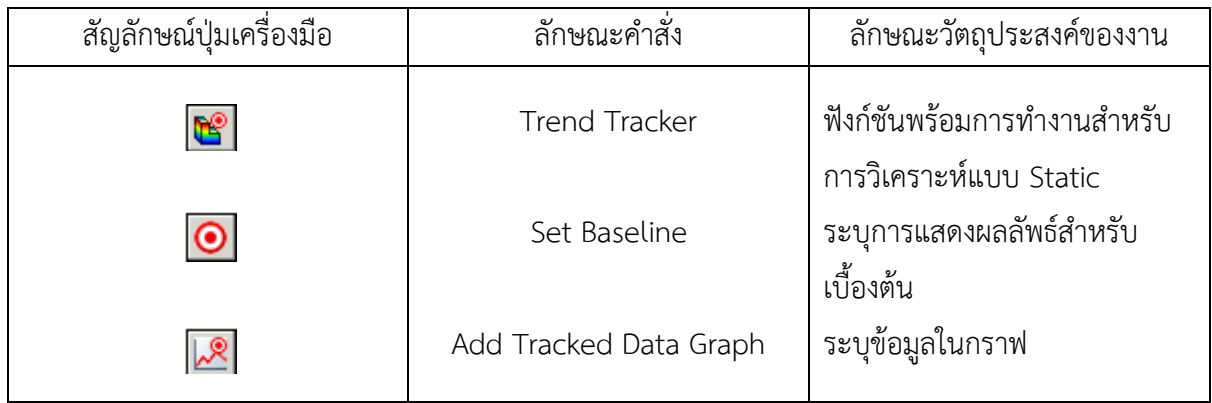

# **SolidWorks Simulation Toolbar-Dynamics**  แถบเครื่องมือ SolidWorks Simulation Toolbar-Dynamics เป�นแถบเครื่องมือที่ใช้ในการ แก้ป�ญหาเกี่ยวกับภาวะงานที่ถูกกระตุ้นแบบไดนามิกเชิงเส้น โดยมีความหมายของปุ่มไอคอน ต่างๆ จากแถบเครื่องมือ SolidWorks Simulation Toolbar-Dynamics ดังนี้

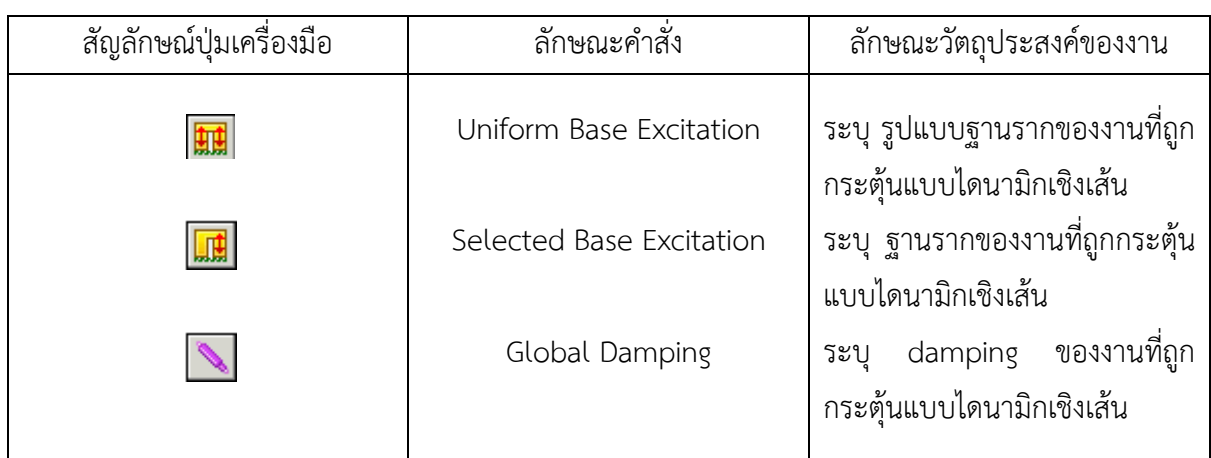

# **1.6 ข้อควรระวังในการใช้ซอฟต์แวร์ SolidWorks Simulation**

ผลลัพธ์ที่เกิดขึ้นจากการใช้ซอฟต์แวร์ในการวิเคราะห์ทางไฟไนต์เอลิเมนต์จะมีความถูกต้องเที่ยงตรงสูง ้มากเท่าใดนั้น จะขึ้นอยู่กับความรู้และประสบการณ์ของผู้ใช้ โดยที่ผู้ใช้นั้นจำเป็นที่จะต้องทราบให้ชัดเจนว่า ซอฟต์แวร์นั้น ถูกสร้างขึ้นเพื่อใช้ในการวิเคราะห์ป�ญหาชนิดใด ตั้งอยู่บนพื้นฐานของสมการเชิงอนุพันธ์แบบใด และต้องทราบโดยคร่าวๆ ว่ามีกระบวนการวิเคราะห์ภายในอย่างไรบ้าง จึงจะสามารถบอกได้ว่าผลลัพธ์ที่ เกิดขึ้นนั้นมีค่าใกล้เคียงกับความเป�นจริงเพียงใด

นอกจากนั้นแล้ว ตัวผู้ใช้เองควรที่จะมีความรู้ขั้นพื้นฐานในเรื่องทฤษฎีของการทำการวิเคราะห์ด้วย ระเบียบวิธีการทางไฟไนต์เอลิเมนต์บ้างไม่มากก็น้อย เพื่อที่จะให้ได้ผลลัพธ์ที่มีความเที่ยงตรงสูง โดยสิ่งที่ทำ ให้ผลลัพธ์มีการผิดพลาดมักจะเกิดจากการที่ผู้ใช้เกิดความผิดพลาดในขณะที่ทำการป้อนค่าข้อมูลลงใน ซอฟต์แวร์นั่นเอง อาทิเช่น ค่าเฉพาะของคุณสมบัติของวัสดุ ค่าการประยุกต์เงื่อนไขขอบเขตที่ไม่ถูกต้อง ค่า การสร้างรูปแบบจำลองทางไฟไนต์เอลิเมนต์ที่มีความคลาดเคลื่อนไปจากรูปทรงทางเรขาคณิตดั้งเดิมของ ป�ญหา การเลือกใช้ชนิดของเอลิเมนต์ที่ไม่เหมาะสมและไม่ครอบคลุมชิ้นงานตัวอย่างทั้งหมด การสร้าง โครงข่ายจำลองชิ้นงานรูปแบบไฟไนต์เอลิเมนต์ซึ่งจะประกอบไปด้วยเอลิเมนต์ที่มีขนาดใหญ่หรือเรียวยาว เกินไป เป�นต้น ความชัดเจนในการดำเนินการของกระบวนการต่างๆ เหล่านี้ จะเพิ่มมากขึ้นหลังจากที่นักศึกษา ผู้อ่าน และผู้สนใจทั่วไปนั้น ได้ทำการศึกษาทางทฤษฎีและตัวอย่างการใช้ซอฟต์แวร์ SolidWorks Simulation ในบทต่อๆ ไป รวมทั้งการได้ให้เวลากับการใช้ซอฟต์แวร์ SolidWorks Simulation อันจะก่อให้เกิด ประสบการณ์การใช้ที่เพิ่มพูนมากยิ่งขึ้น

#### **1.7 บทสรุป**

การเรียนรู้ และการใช้ซอฟต์แวร์ SolidWorks Simulation ในบทแรกของหนังสือเล่มนี้ จะพบว่าได้มี การอธิบายถึงการใช้ซอฟต์แวร์ SolidWorks Simulation ในภาพรวม โดยเริ่มตั้งแต่การทำความรู้จักกับ โปรแกรม SolidWorks Simulation วิธีการวิเคราะห์ป�ญหาในแบบต่างๆ ของ SolidWorks Simulation ข้อมูลจำเป็นเฉพาะที่ผู้ใช้จำเป็นอย่างยิ่งที่จะต้องทราบก่อนทำการติดตั้ง SolidWorks Simulation และการ ทำความรู้จักกับแถบเครื่องมือของ SolidWorks Simulation โดยจะแบ่งออกเป็น 8 หมวดหมู่ด้วยกัน โดยจะ กล่าวถึงคำสั่งในการสร้างรูปแบบจำลองชิ้นงาน การสร้างโครงข่ายจำลองชิ้นงาน การกำหนดคุณสมบัติวัสดุ การกำหนดเงื่อนไขขอบเขตในการวิเคราะห์ การคำนวณผล การแปรผล การสร้างกราฟข้อมูล และการ แสดงผลออกมาเป็นค่าเฉดสีของซอฟต์แวร์ SolidWorks Simulation เป็นต้น

และในตอนท้ายของบทนี้ได้กล่าวถึงเนื้อหาในข้อควรระวังในการใช้ซอฟต์แวร์ SolidWorks Simulation ซึ่งอาจจะเกิดขึ้นกับผู้ใช้โดยหนังสือเล่มนี้ผู้แต่งจึงตั้งใจให้นักศึกษา ผู้อ่าน และผู้สนใจทั่วไปนั้น เกิดความรู้ความเข้าใจขั้นพื้นฐานในการใช้ซอฟต์แวร์ SolidWorks Simulation ในการวิเคราะห์ด้วยระเบียบ วิธีไฟไนต์เอลิเมนต์ที่พอเพียงสำหรับปัญหาอื่นๆ อีกเป็นจำนวนมากในประเทศไทยของเรานี้

#### **บรรณานุกรม**

- SolidWorks Software V. 2012. SolidWorks Simulation Online Tutorials. แหล่งข้อมูล: [http://help.solidworks.com/2015/English/SolidWorks/cworks/IDC\\_HELP\\_HELPTOPICS.ht](http://help.solidworks.com/2015/English/SolidWorks/cworks/IDC_HELP_HELPTOPICS.htm.%20%E0%B9%80%E0%B8%82%E0%B9%89%E0%B8%B2%E0%B8%96%E0%B8%B6%E0%B8%87%E0%B9%80%E0%B8%A1%E0%B8%B7%E0%B9%88%E0%B8%AD%209%20%E0%B8%95%E0%B8%B8%E0%B8%A5%E0%B8%B2%E0%B8%84%E0%B8%A1%202558) [m. เข้าถึงเมื่อ](http://help.solidworks.com/2015/English/SolidWorks/cworks/IDC_HELP_HELPTOPICS.htm.%20%E0%B9%80%E0%B8%82%E0%B9%89%E0%B8%B2%E0%B8%96%E0%B8%B6%E0%B8%87%E0%B9%80%E0%B8%A1%E0%B8%B7%E0%B9%88%E0%B8%AD%209%20%E0%B8%95%E0%B8%B8%E0%B8%A5%E0%B8%B2%E0%B8%84%E0%B8%A1%202558) 9 ตุลาคม 2558.
- เกรียงไกร แซมสีม่วง, ชัยรัตน์ หงษ์ทอง 2555. การเก็บก๊าซชีวภาพจากโคลนมาใช้ประโยชน์ (Collecting biogas from mud utilization) บทความวิจัย วารสารมหาวิทยาลัยทักษิณ ปีที่ 15 ฉบับ ที่ 3 ฉบับพิเศษ 2555 จากงานประชุมวิชาการระดับชาติ มหาวิทยาลัยทักษิณ ครั้งที่ 22 ป� 2555, หน้าที่ 134-139. Available online: [http://rms.rdi.tsu.ac.th/ejournal/jornaldetail/15\\_3/17.pdf.](http://rms.rdi.tsu.ac.th/ejournal/jornaldetail/15_3/17.pdf)
- เกรียงไกร แซมสีม่วง, เกียรติศักดิ์ แสงประดิษฐ์ 2557. การออกแบบและสร้างเครื่องหยอดเมล็ดพันธุ์ ผักคะน้าประสิทธิภาพสูงสำหรับการเพาะกล้า (Design and fabrication of high performance Brassica alboglabra vegetable seeder for seeding trays) บทความวิจัย วารสารวิชาการเกษตร (กรมวิชาการเกษตร) Thai Agricultural Research Journals ป�ที่ 32 ฉบับที่ 2 พฤษภาคม-สิงหาคม 2557, หน้าที่ 178-187, ISSN: 0125-8389.
- เกรียงไกร แซมสีม่วง, เกียรติศักดิ์ แสงประดิษฐ์ 2557. การพัฒนาระบบถ่ายภาพทางอากาศระยะไกล แบบติดตั้งบนเฮลิคอปเตอร์บังคับวิทยุสำหรับการเฝ้าระวังการระบาดของโรคพืชในพื้นที่ปลูกพืชมัน สำปะหลัง (Development of Image data acquisition system with unmanned radio controlled helicopter-mounted low-altitude remote sensing (LARS) platform for disease infestation monitoring in cassava plantation) บทความวิจัย วารสารสมาคมวิศวกรรมเกษตรแห่ง ประเทศไทย ป�ที่ 20 ฉบับที่ 1 (2557), หน้าที่ 1-9, ISSN 1685-408x, Available online: [www.tsae.asia.](http://www.tsae.asia/)
- Samseemoung, G., Hemantha P. W.Jayasuriya and Peeyush Soni, (2011). Oil palm pest infestation monitoring and evaluation by helicopter-mounted, low altitude remote sensing platform, J. Appl. Remote Sens. Vol. 5, pp. 053540 (Aug 04, 2011); doi:10.1117/1.3609843.
- Samseemoung, G., Peeyush Soni, Hemantha P. W.Jayasuriya and Vilas M. Salokhe, (2012). Application of low altitude remote sensing (LARS) platform for monitoring crop growth and weed infestation in a soybean plantation, Precision Agric., Springer Science+Business Media, LLC 2012, Published online: 14 July 2012; doi:10.1007/s11119-012-9271-8.

## **แบบฝ�กหัดทดสอบความเข้าใจ**

- 1. ทำไมเราถึงต้องใช้โปรแกรม SolidWorks Simulation ในการแก้ป�ญหาทางด้านวิศวกรรม
- 2. FEM หมายถึงอะไร
- 3. Element และ Node หมายถึงอะไร
- 4. การกำหนดวิธีการแก้ป�ญหาในโปรแกรม SolidWorks Simulation มีทั้งหมดกี่อย่าง อะไรบ้าง
- 5. การแก้ปัญหาด้วยวิธีแบบ Static Analysis จะแสดงผลเฉลยของปัญหาเกี่ยวกับอะไรบ้าง
- 6. การแก้ป�ญหาด้วยวิธีแบบ Thermal Analysis จะแสดงผลเฉลยของป�ญหาเกี่ยวกับอะไรบ้าง

**มัวรำพึงถึงความหลัง ก็มีแต่จะหดหาย มัวหวังถึงวันข้างหน้า ก็มีแต่จะละลาย สิ่งอันใดยังมาไม่ถึง สิ่งอันนั้นก็จะยังไม่มี รู้อย่างนี้แล้ว เมื่อมีฉันทะเกิดขึ้น คนฉลาดที่ไหนเล่า จะปล่อยให้หายไปเปล่า**

**(ที่มา: พุทธพจน์, ขุ. ชา. วีสติ. 27/466)**